# **Download the RECS Mobile App!**

Maximize your RECS experience by downloading the RECS mobile app on your mobile device today! The RECS mobile app has a number of features that allow you to personalize your conference schedule; access speaker biographies, session presentations, and exhibitor details; connect with other conference attendees; stay up-todate on conference events; and receive real-timecommunications from conference staff. You do not have to be connected to your mobile or wireless network to access or use the app.

# **Download the RECS Mobile App**

## **SEARCH: The App Store or Google Play for "RECS Conference"**

**SCAN**:

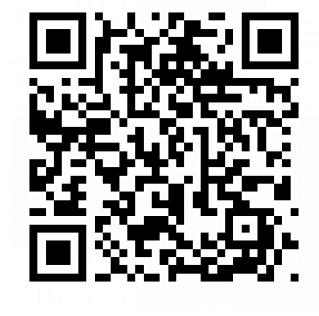

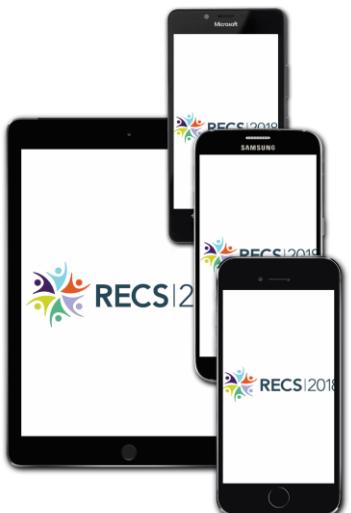

For all other device types (including BlackBerry, Windows, and all other web browser-enabled devices): While on your smartphone, point your browser to <http://app.core-apps.com/2018recs> to be directed to the proper download version for your phone.

# **RECS Mobile App Key Features and Quick Tips**

### **The Dashboard**

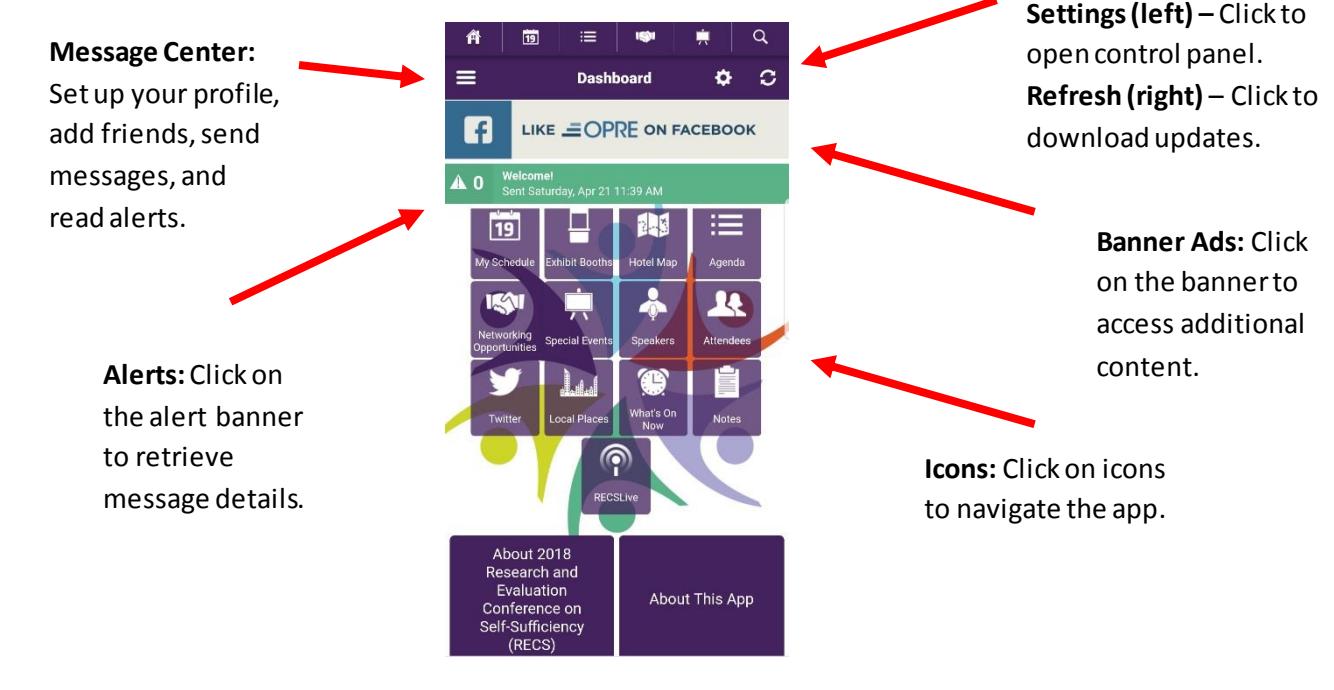

#### **Fill Out Your Mobile App Profile**

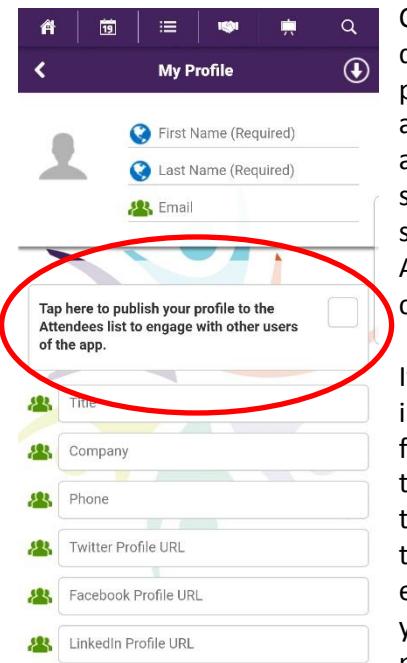

Create a user profile by tapping the settings icon on the top right of the dashboard and clicking on the My Profile tab. You can choose to publish your profile to the Attendees icon by checking the box in the profile page. This will allow other attendees to view your information and request friendship. Once a friendship has been accepted, you can choose to share schedules to make schedule coordination much easier, send direct messages, keep notes, and store colleagues' contact information. By publishing your information to the Attendees icon you are giving consent for your information to be public. You can easily remove your information from the My Profile tab.

If you do not wish to publish your information, you are still able to establish friendships through the mobile app. While in the Message Center, tap on "+ Add a Friend" to enter a code that a colleague has provided to you or request a code to give. Once entered, the one-timeuse code will connect you and your fellow attendee without making your personal information public.

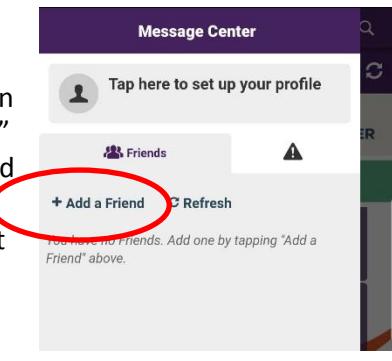

## **Additional Features**

#### **Bookmark Sessions**

Select the star next to a session to bookmark it, which will add it to your schedule. Bookmarked sessions will appear as a banner on your dashboard.

#### **Take Presentation Notes**

Click on a session title and scroll to the bottom of the page to access presentations. Click on the notes icon in the presentation to take notes.

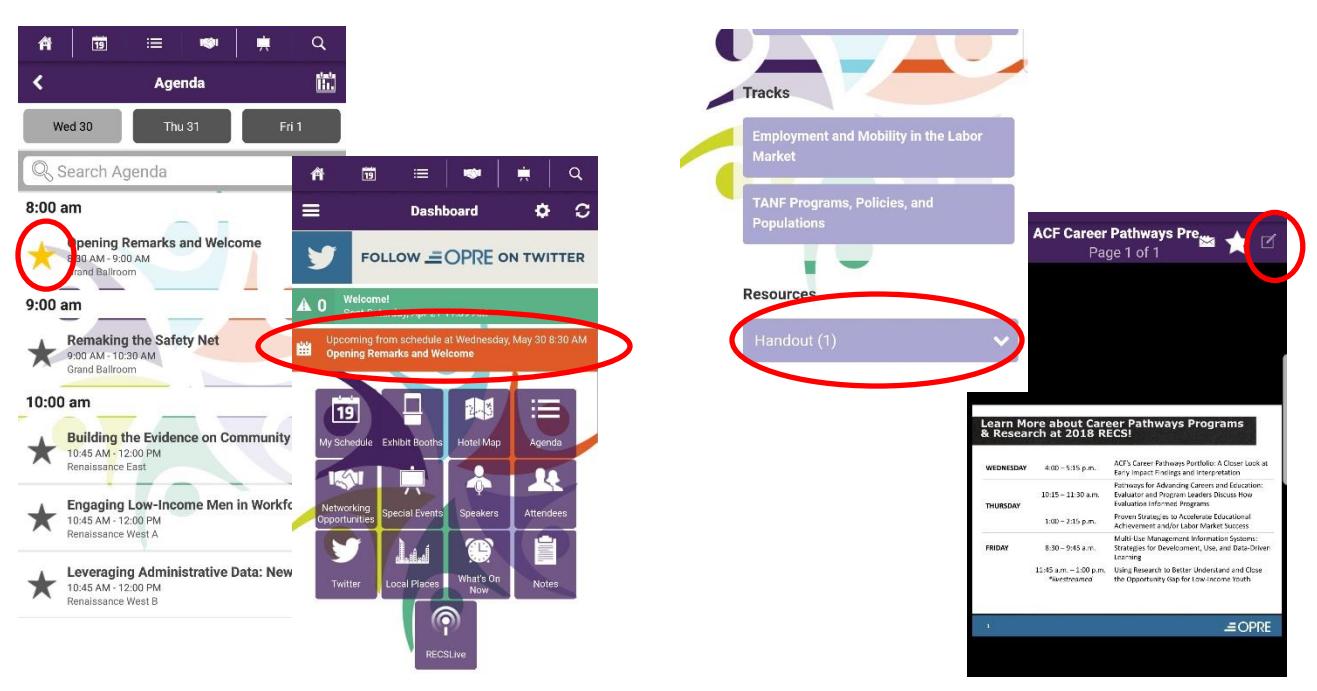